# **SAP Mobile Infrastructure 2.5 Upgrade**

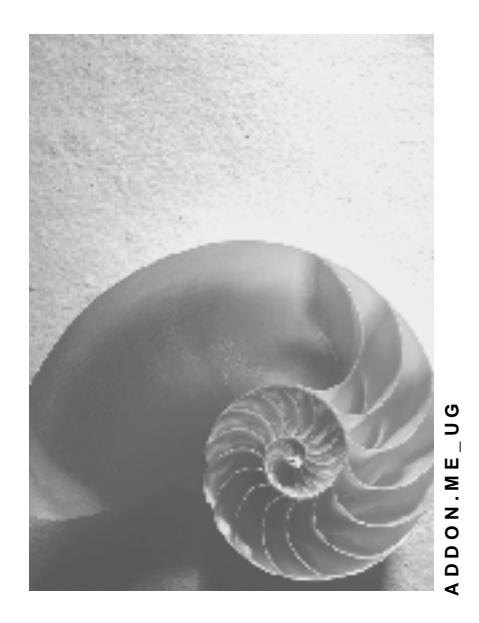

**Release MI 2.5** 

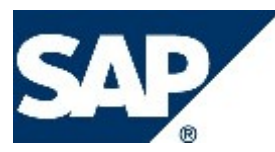

### **Copyright**

© Copyright 2004 SAP AG. All rights reserved.

No part of this publication may be reproduced or transmitted in any form or for any purpose without the express permission of SAP AG. The information contained herein may be changed without prior notice.

Some software products marketed by SAP AG and its distributors contain proprietary software components of other software vendors.

Microsoft, Windows, Outlook, and PowerPoint are registered trademarks of Microsoft Corporation.

IBM, DB2, DB2 Universal Database, OS/2, Parallel Sysplex, MVS/ESA, AIX, S/390, AS/400, OS/390, OS/400, iSeries, pSeries, xSeries, zSeries, z/OS, AFP, Intelligent Miner, WebSphere, Netfinity, Tivoli, and Informix are trademarks or registered trademarks of IBM Corporation in the United States and/or other countries.

Oracle is a registered trademark of Oracle Corporation.

UNIX, X/Open, OSF/1, and Motif are registered trademarks of the Open Group.

Citrix, ICA, Program Neighborhood, MetaFrame, WinFrame, VideoFrame, and MultiWin are trademarks or registered trademarks of Citrix Systems, Inc.

HTML, XML, XHTML and W3C are trademarks or registered trademarks of W3C®, World Wide Web Consortium, Massachusetts Institute of Technology.

Java is a registered trademark of Sun Microsystems, Inc.

JavaScript is a registered trademark of Sun Microsystems, Inc., used under license for technology invented and implemented by Netscape.

MaxDB is a trademark of MySQL AB, Sweden.

SAP, R/3, mySAP, mySAP.com, xApps, xApp, SAP NetWeaver, and other SAP products and services mentioned herein as well as their respective logos are trademarks or registered trademarks of SAP AG in Germany and in several other countries all over the world. All other product and service names mentioned are the trademarks of their respective companies. Data contained in this document serves informational purposes only. National product specifications may vary.

These materials are subject to change without notice. These materials are provided by SAP AG and its affiliated companies ("SAP Group") for informational purposes only, without representation or warranty of any kind, and SAP Group shall not be liable for errors or omissions with respect to the materials. The only warranties for SAP Group products and services are those that are set forth in the express warranty statements accompanying such products and services, if any. Nothing herein should be construed as constituting an additional warranty.

### **Icons in Body Text**

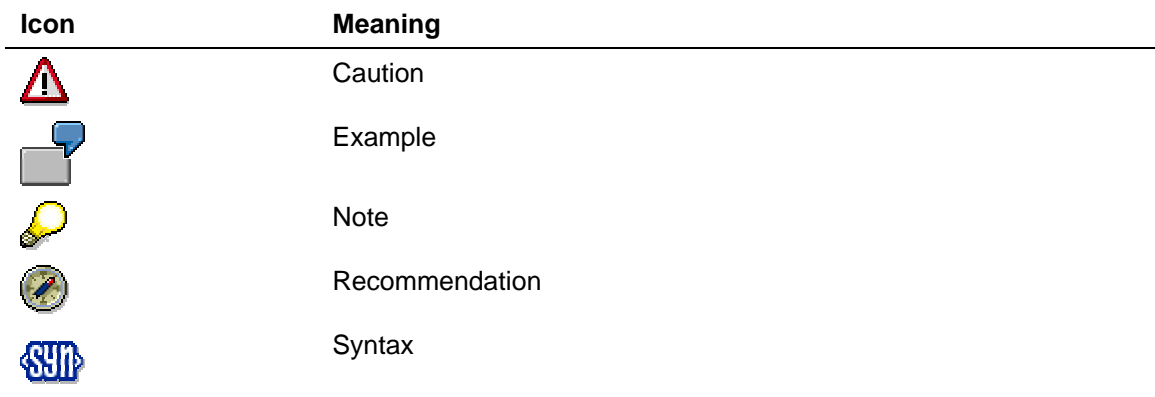

Additional icons are used in SAP Library documentation to help you identify different types of information at a glance. For more information, see *Help on Help* → *General Information Classes and Information Classes for Business Information Warehouse* on the first page of any version of *SAP Library*.

### **Typographic Conventions**

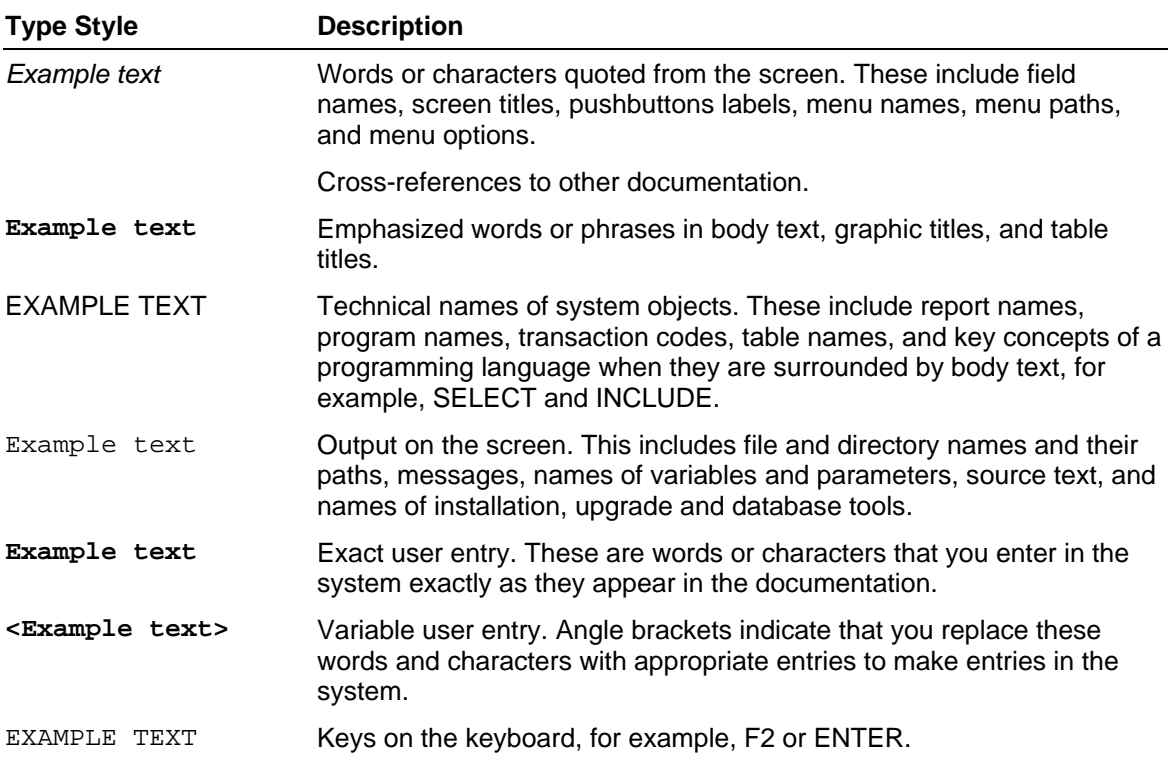

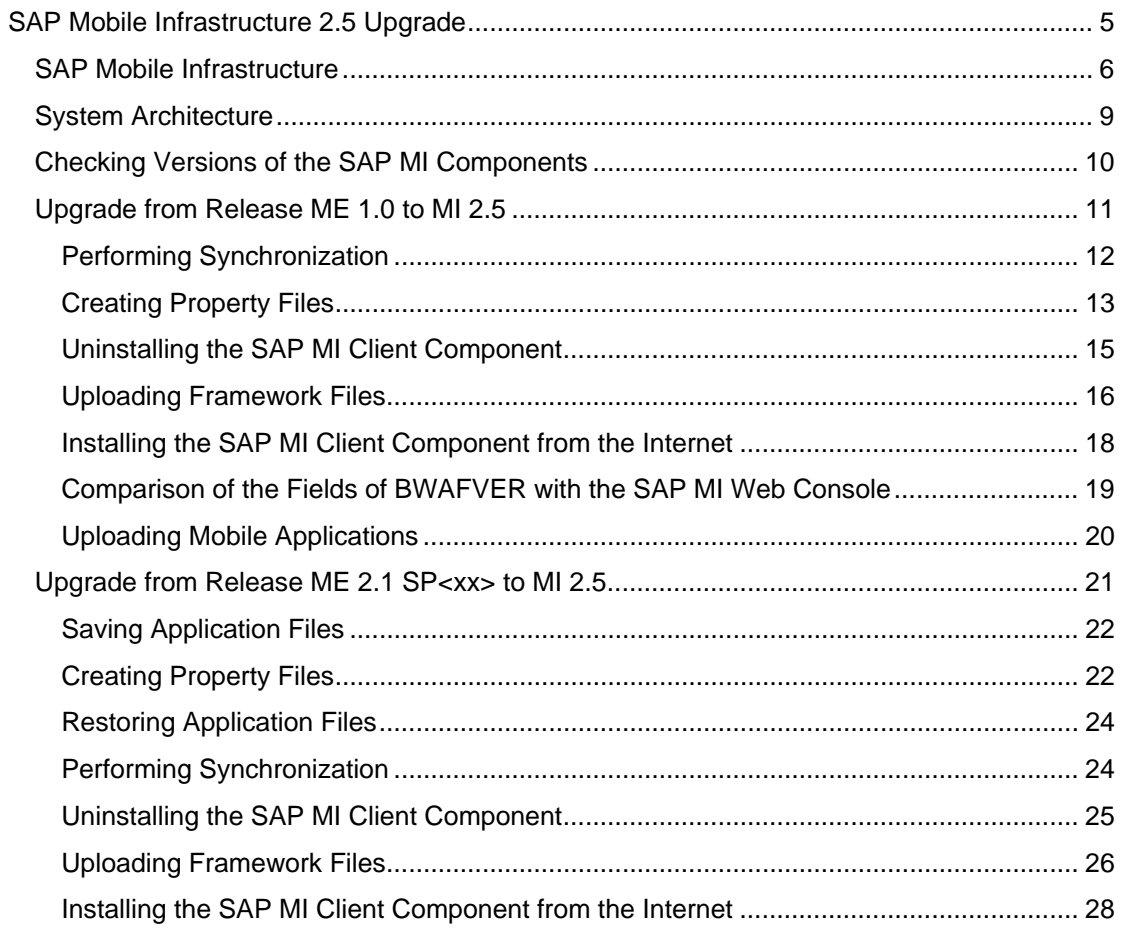

# <span id="page-4-0"></span> **SAP Mobile Infrastructure 2.5 Upgrade**

#### **Purpose**

If you are using an older release of *SAP Mobile Infrastructure (SAP MI)*, you can use this guide to upgrade to a more recent release of *SAP MI*. The following cases are possible:

- Upgrade from Release ME 1.0 to MI 2.5 [Page [11\]](#page-10-0)
- Upgrade from Release ME 2.1 SP<xx> to MI 2.5 [Page [21\]](#page-20-0)

### Л

SP<xx>: greater than or equal to SP01

### **Upgrade Notes**

### Ж

Read the SAP Notes about upgrading before you start to upgrade your software. These SAP Notes contain the latest information about the upgrade as well as corrections to the upgrade documentation.

Make sure that you have the latest version of each SAP Note. You can find the SAP Notes on the *SAP Service Marketplace* at **service.sap.com/notes** or in *SAPNet - R/3 Frontend*.

#### **SAP Notes Required:**

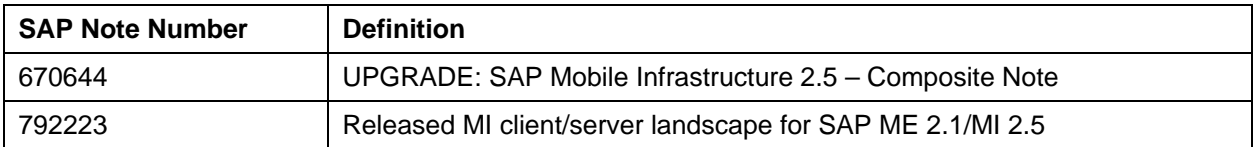

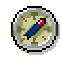

We recommend that you perform the upgrade centrally by having system administration collect all the mobile devices and perform the upgrade for example on a weekend. An old SAP MI Client Component should not exchange data or be synchronized with a new SAP MI Server Component.

In the future we will offer further upgrade paths that minimize the downtime.

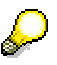

For more information about API changes see the JavaDoc for *SAP MI* (see the **Help** of the *SAP NetWeaver Developer Studio* → *Mobile Development Kit*.

### **History of Changes**

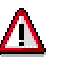

Make sure you use the **current** version of the Upgrade Guide.

You can find the current version of the Upgrade Guide on the *SAP Service Marketplace* at service.sap.com/instguides.

The following table provides an overview of the most important changes in prior versions.

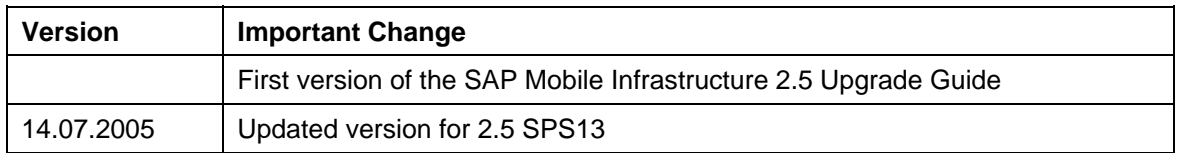

#### **Constraints**

You can only use this upgrade guide if the *SAP Web AS* on which the SAP MI Server Component is running is isolated. In the future, other upgrade scenarios will also be covered.

# <span id="page-5-0"></span>**THE SAP Mobile Infrastructure**

#### **Purpose**

The *SAP Mobile Infrastructure (SAP MI)* is a technology solution of *SAP NetWeaver* on which *SAP Solutions for Mobile Business* is based*.* With the *SAP MI,* however, you can also make applications that are not SAP-based mobile.

The *SAP MI* is installed locally on a mobile device and is equipped with a Web server, a database layer and its own business logic. Staff working remotely can therefore work offline and do not have to wait for a network connection to complete time-critical business applications. The *SAP MI* offers tools for synchronization and data replication that make the data of the mobile device consistent with that of the backend.

*SAP MI* is based on the following open industry standards:

- Java
- eXtensible Markup Language (XML)

*SAP MI* is also equipped with a Java virtual machine and offers an open programming model with which mobile applications can be developed.

This open system architecture makes the platform independent of both the mobile devices and the network and supports mobile devices such as Personal Digital Assistants (PDAs), laptops and Smart Phones.

*SAP MI* can run on both a standard browser and on a user interface that is not based on a browser.

### **Integration**

*Components of the SAP MI within SAP NetWeaver* 

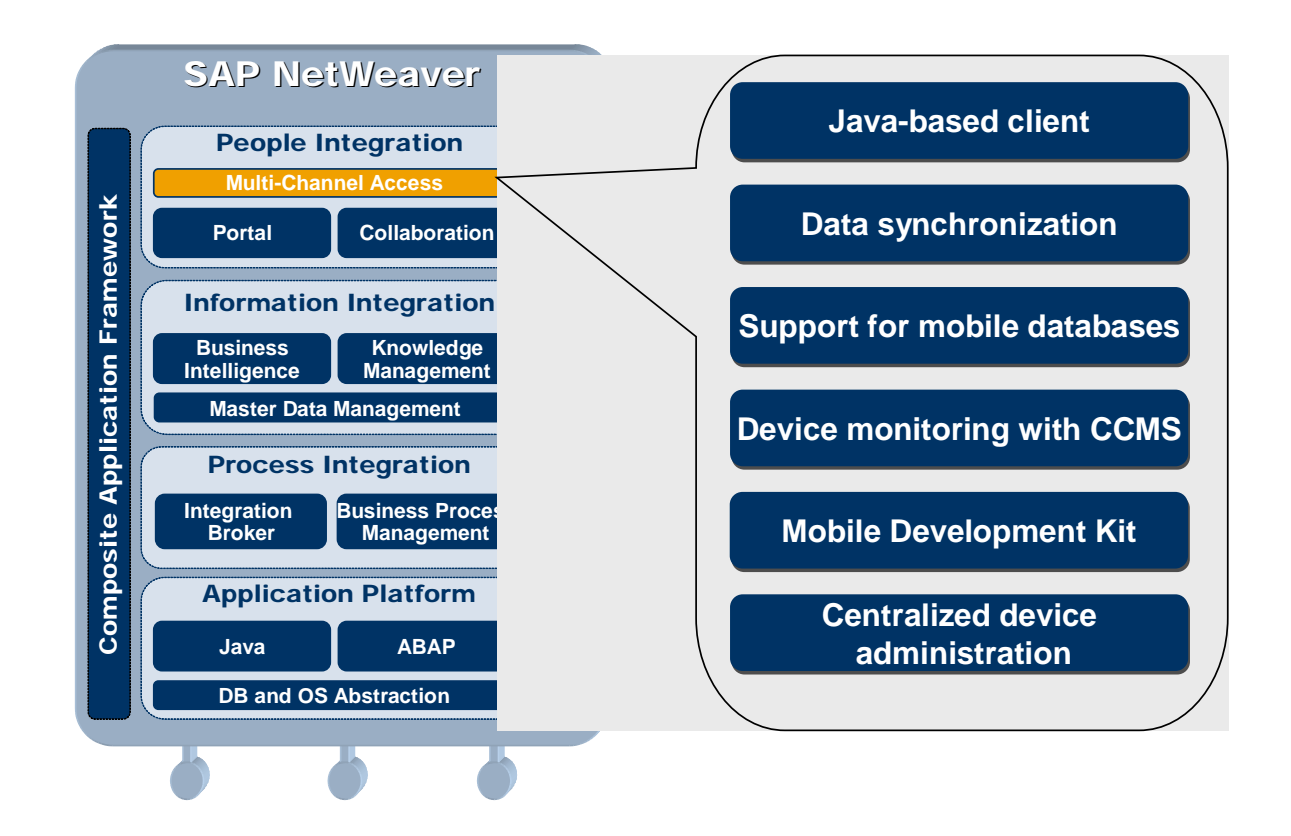

#### **Features**

SAP MI includes the following areas:

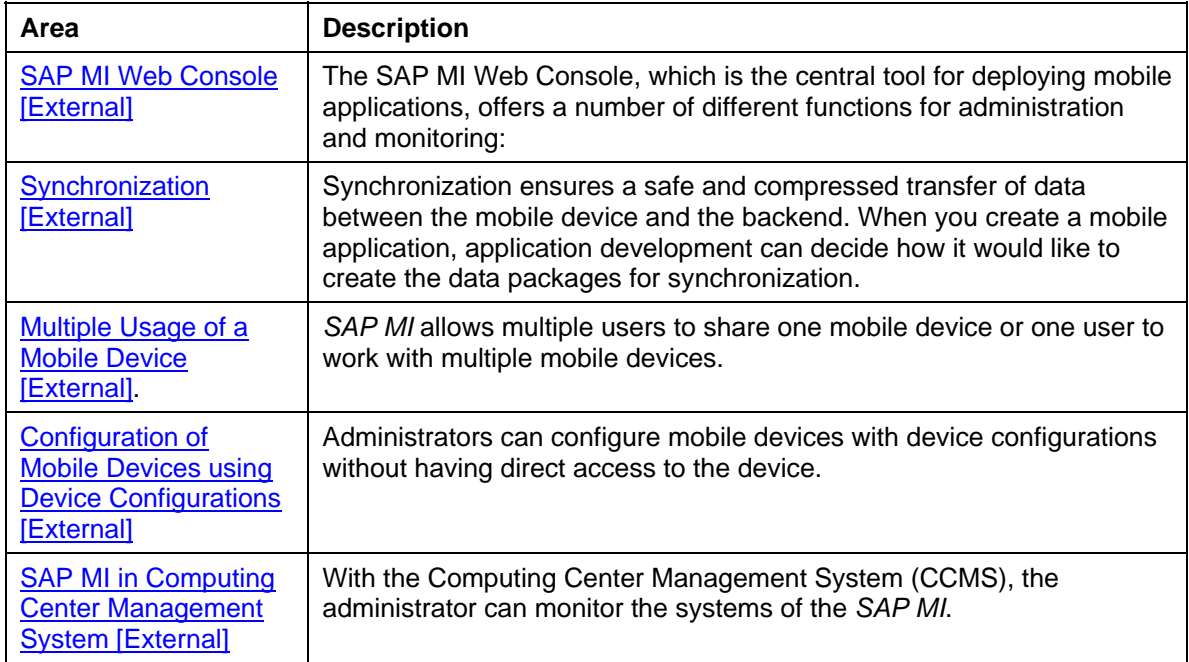

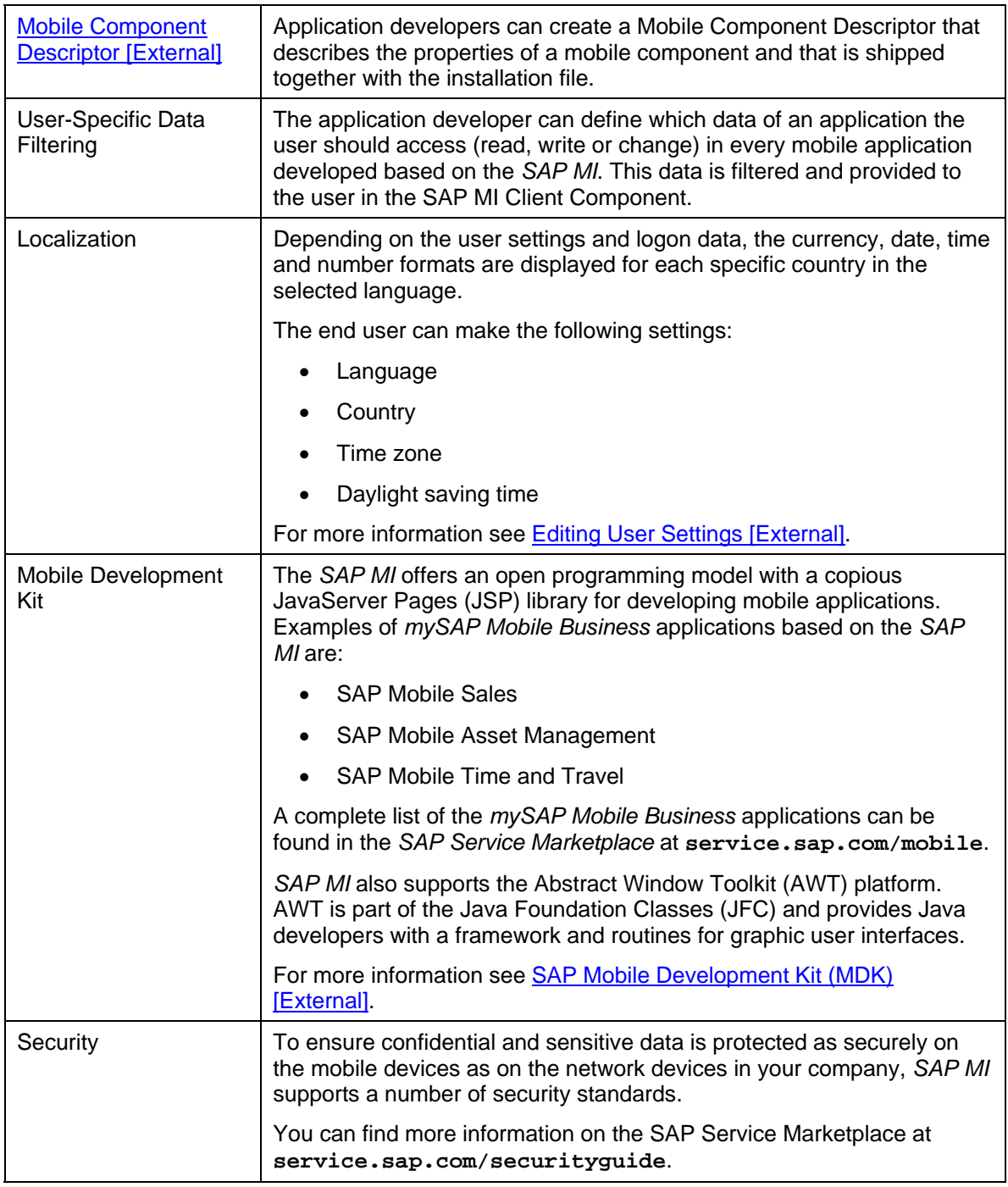

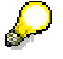

For reasons of simplicity, the following abbreviations are used in this documentation:

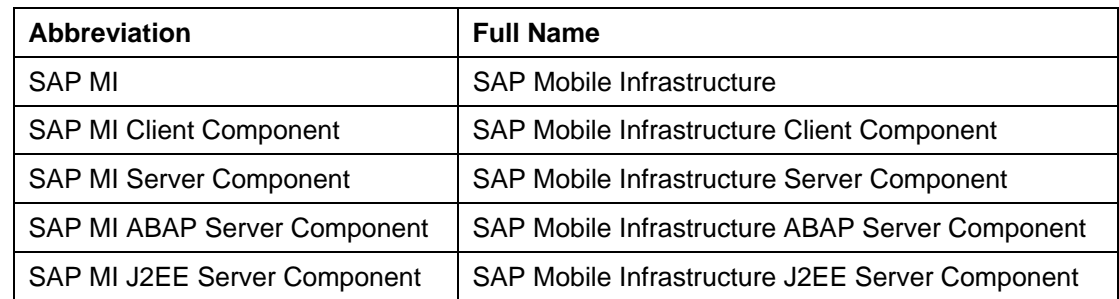

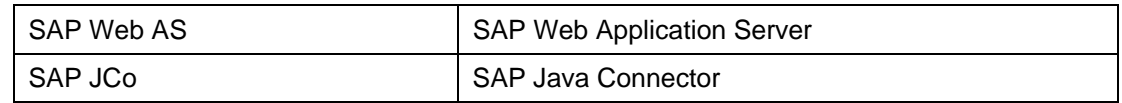

## <span id="page-8-0"></span> **System Architecture**

**The following graphic shows the system architecture of** *SAP MI***:** 

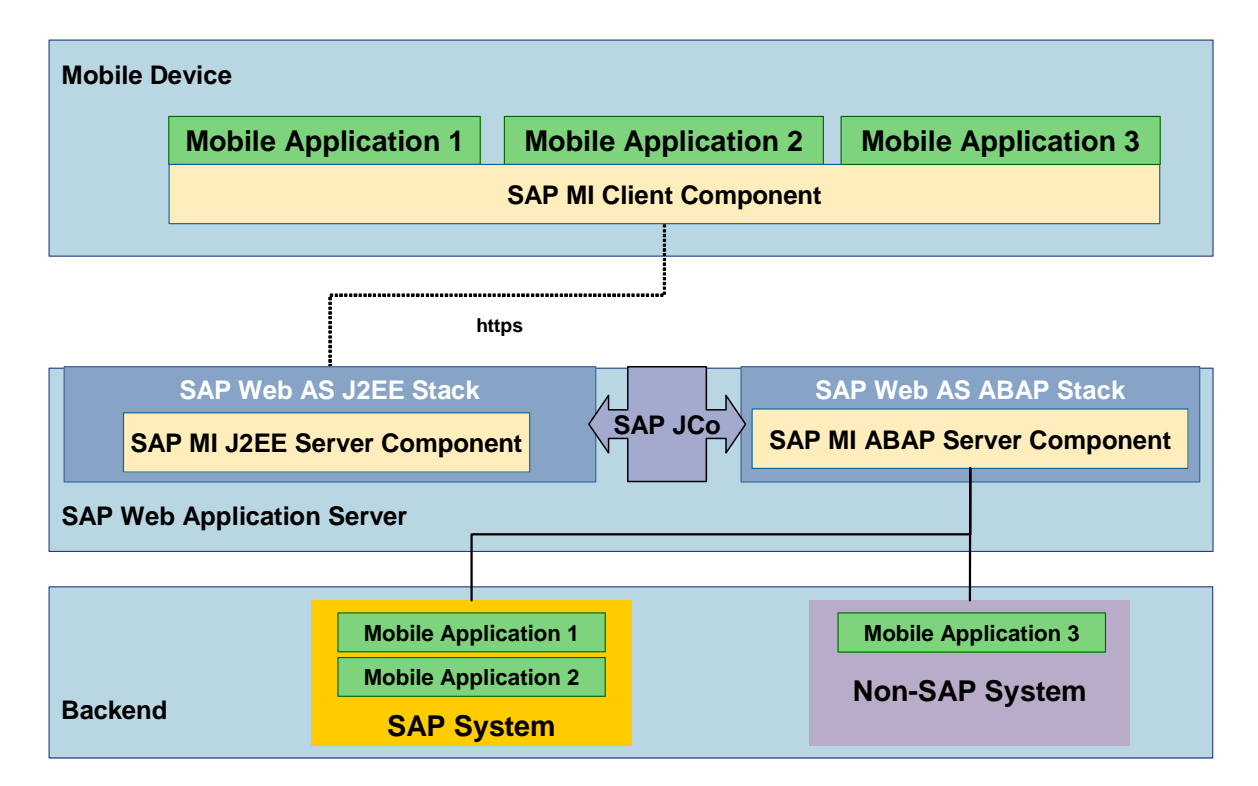

*SAP MI* contains the following technical components:

#### **SAP MI Client Component**

The SAP MI Client Component provides a mobile application with the following services:

• UI programming models

The standard programming model for mobile applications is *Java Server Pages (JSP)*. Alternatively, you can also use the Abstract Window Toolkit (AWT) as a pure Java programming model. The SAP ME 1.0 programming model *microITS* is still supported.

• Framework services

The framework services are provided to the mobile applications as Java APIs. The most important APIs are used for

- { Data synchronization
- { Data persistence
- { Reading and writing replicated data
- { Logging and tracing
- { Configuration of applications and framework

#### **SAP MI Server Component**

The SAP MI Server Component contains the following components:

#### • **SAP MI J2EE Server Component**

The SAP MI J2EE Server Component is an integral component of the Java stack of the SAP Web AS.

- { It passes the data containers from the SAP MI Client Component to the SAP MI ABAP Server Component
- { With the SAP MI Web Console, it provides an administration interface to manage the mobile devices and components.

#### **SAP MI ABAP Server Component**

The SAP MI ABAP Server Component is an integral component of the ABAP stack of the *SAP Web AS*.

The SAP MI ABAP Server Component is responsible for:

- { Queuing and acknowledgement of synchronized data containers
- $\circ$  Calling the application logic

The application logic can be called synchronously or asynchronously, depending on the application.

{ Data replication

Data replication defines data packages for individual mobile devices (data allocation), computes the data to be newly replicated on the device (delta comparison), finds and solves conflicts between the mobile device and the server application (conflict management) and provides a number of monitoring tools.

{ Deploying the mobile applications to the mobile devices

Mobile applications are automatically deployed to a mobile device when the mobile device is synchronized. This process is controlled centrally by the SAP MI Web Console. It permits the system administrator to assign application versions based on users or roles and thus gives an overview of the mobile devices, error logs and so on, in the field.

#### • **SAP Mobile Development Kit (SAP MDK)**

The SAP Mobile Development Kit (MDK) offers the developer useful documentation and tools for developing mobile applications based on *SAP MI*. The MDK is part of the *SAP NetWeaver Developer Studio*.

#### **Backend**

The backend of a mobile application comprises Customizing and repository objects. Both kinds of objects are transported using the standard mechanisms of the SAP Change & Transport System.

# <span id="page-9-0"></span> **Checking Versions of the SAP MI Components**

#### **Use**

With the current versions of the SAP MI components, you can check if the latest support package was already applied or an upgrade already carried out.

#### **Procedure**

#### **Checking the Versions of the Applications on the SAP MI Client Component**

- 1. Start the SAP MI Web Console (see Starting the SAP MI Web Console [External]).
- 2. On the tab page choose *Administration* → *Mobile Device Administration*.
- 3. Set a filter to display the desired entries, such as *Application*: **MEPATCH**. The current version of an application is displayed under *Version*.

Alternatively, end users can check the versions on their mobile device:

- 1. Start the SAP MI (see Starting the SAP MI [External]).
- 2. Choose *Info*.

The current versions of the installed applications are displayed.

## <span id="page-10-0"></span> **Upgrade from Release ME 1.0 to MI 2.5**

#### **Purpose**

If you are using Release ME 1.0, you can upgrade to Release MI 2.5 in order to use the functions contained there.

#### **Upgrade from ME 1.0 to MI 2.5**

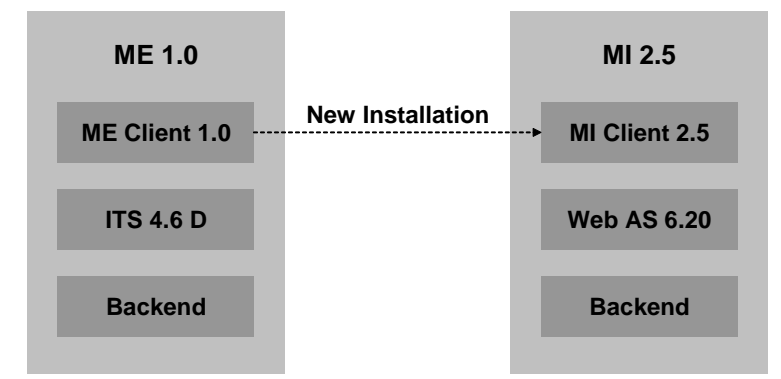

#### **Process Flow**

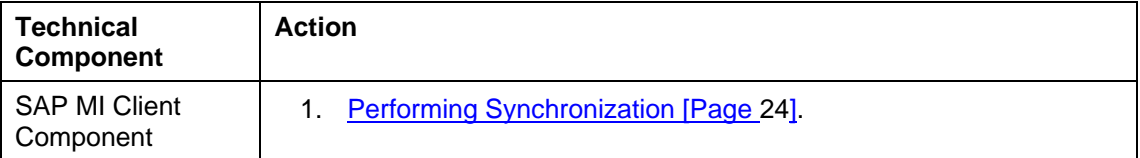

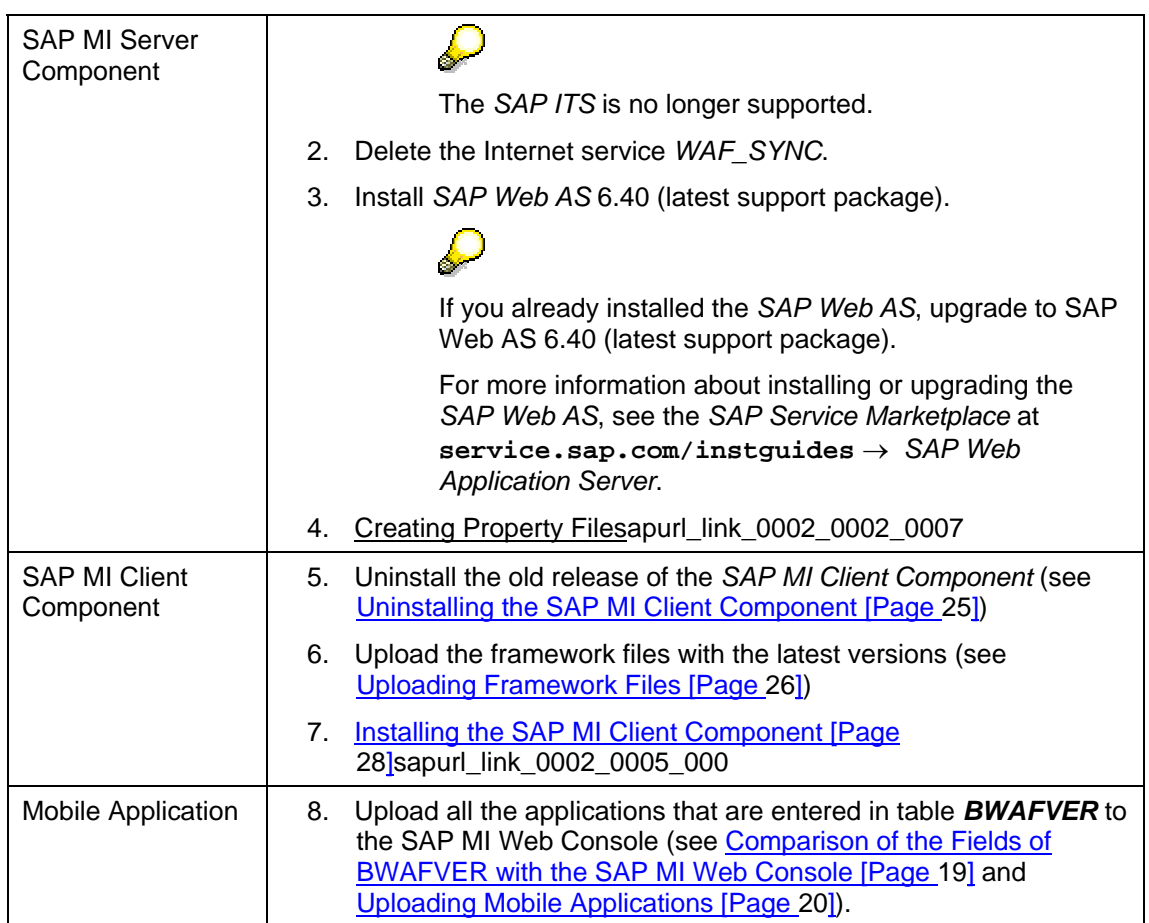

<span id="page-11-0"></span>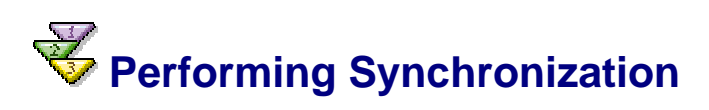

#### **Use**

You must synchronize the mobile device in order to make the mobile applications assigned to you available on your mobile device. In daily operations you will also perform synchronization in order to transfer new and changed data from the *SAP MI Client Component* to the backend and vice versa.

If you cannot use online synchronization, you can use various data carriers such as memory sticks, diskettes and DVDs. In this case the system only synchronizes application data. The system can **not** install any new applications with data carrier synchronization.

#### **Prerequisites**

You started the SAP MI Client Component on the mobile device and logged on.

If you want to synchronize using the data carrier, you must satisfy the following requirements:

- The administrator activated data carrier synchronization, see Setting Up Data Carrier **Synchronization [External].**
- At least one mobile application is installed on the mobile device.

#### **Procedure**

#### **Synchronization with Online Connection**

- 1. On the *SAP MI* start page, choose *Synchronize*.
- 2. If necessary, enter the synchronization password.

The system displays a Synchronization log.

3. Choose *Continue.*

The system offers the mobile applications on your device and generates one link for each application.

4. Restart the device to activate the new mobile applications. You only have to restart the SAP MI on Windows32 operating systems.

A link is now displayed on the start page of the *SAP MI* for each application. You can call the mobile application using this link.

#### **Data Carrier Synchronization**

- 1. If you want to use data carrier synchronization, connect the data carrier with the mobile device or place it in the drive.
- 2. On the *SAP MI* start page, choose *Data Carrier Synchronization*.
- 3. Enter the synchronization files (file extension *\*.mis*) you want to read and choose *Continue*.

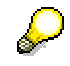

If you have not received the appropriate files from your administrator, you can skip this point.

- 4. If you received the data on more than one data carrier, change the data carrier if necessary in order to read in further files.
- 5. Select a data carrier and start synchronization.

The system creates one or more synchronization files with the file extension *\*.mis* in a suitable size for the data carrier.

- 6. Rcarrier.
- 7. Copy the data to the data carrier. If you want to use a CD or DVD, copy the files to a temporary directory and then burn them on the appropriate data carrier.
- 8. Give the administrator the data carrier. The administrator can then synchronize it with the backend.

<span id="page-12-0"></span>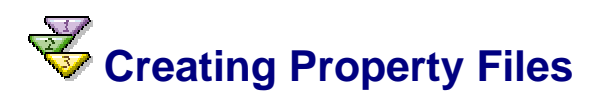

#### **Use**

With this procedure you can provide the MI Sync Servlet with the necessary connection data for the SAP MI ABAP Server Component.

#### **Prerequisites**

As administrator, you must perform these steps on the computer on which the *J2EE Engine* is installed. You also need a user and password with authorization for the administration of the J2EE Engine.

#### **Procedure**

#### **Creating Property Files**

- 1. Start the J2EE Engine.
- 2. Start the J2EE Visual Administrator and connect to the J2EE Engine. To do this you need the administrator password.
- 3. Choose the service *Configuration Adapter* from the *Server* → *Services* menu.

Choose the *Runtime* tab page and then the *Display Configuration* tab page.

- 4. Navigate in the tree to *Configurations* → *apps* → *sap.com* → *com.sapmarkets.mesyncjco* → *appcfg*
- 5. Change into editing mode by confirming the popup with *Yes.*
- 6. Use the secondary mouse button to choose *appcfg* and choose *Create Subnode*

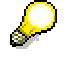

You must provide a property file for each *SAP Web AS* (SAP MI ABAP server component) you want to connect to. This file must contain the application server and system number of the corresponding *SAP Web AS*.

7. Make the following entries:

#### **Entries in the** *Create* **window**

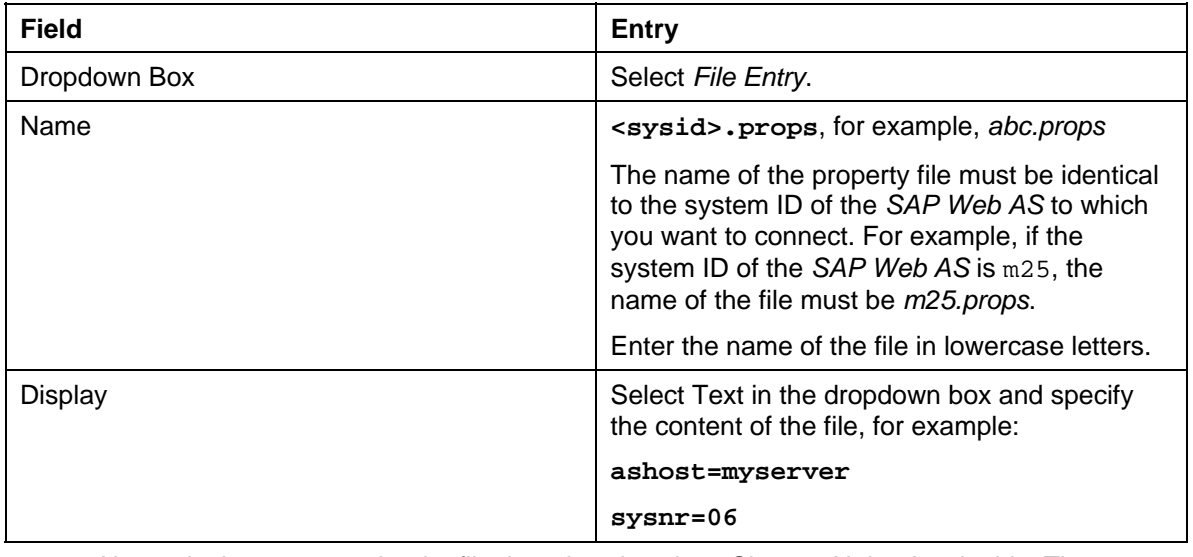

Alternatively you can upload a file that already exists. Choose *Upload* to do this. The name and the contents of the file you uploaded appear in the window.

- 8. Choose *Create* to generate the properties file.
- 9. Change into the display mode and leave the J2EE Visual Administrator.

#### **Testing Synchronization**

To test if synchronization is principally working without having to install the SAP MI Client Component, call the following URL in your browser:

```
http://<Server>:<Port>/meSync/servlet/meSync?~sysid=<System 
ID>&~login=<User 
name>&~password=<Password>&~client=<Client>&~language=<Language>&~ack
nowledge=X&~test=true&
```

```
http://p59298:50000/meSync/servlet/meSync?~sysid=u6b&~login
=tester&~password=test&~client=800&~language=de&~acknowledg
e=X&~test=true&
```
If the test was successful, the browser displays a message containing a time that, for example, looks like:

&WAF\_SYNC&STATUS=&Execution Time =103129& HeaderType = MEREPLICATION &MORE\_PACKAGES\_WAITING = &

If the test fails, the system generates an error message.

Alternatively, you can test synchronization using a configured client.

# <span id="page-14-0"></span> **Uninstalling the SAP MI Client Component**

#### **Use**

With this procedure you can uninstall the *SAP MI Client Component* on your mobile device.

#### **Procedure**

#### **Uninstalling on Windows 32 Platforms**

- 1. End *SAP MI* on your mobile device by clicking the *SAP MI* icon in the Windows menu bar with the secondary mouse button and choosing *Exit*.
- 2. Choose *Windows Start* → *Programs* → *SAP Mobile Infrastructure* → *Uninstall*.
- 3. Follow the instructions given on the screen.

The *SAP MI Client Component* is now uninstalled.

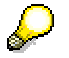

Under *Windows Task Manager* → *Processes*, monitor the *java.exe*. If it takes too long until the *java.exe* finishes or if the deinstallation program informs you that files to be updated are still being used, end the *java.exe* in the Windows Task Manager.

#### **Uninstalling on Pocket PC 2002 /Windows Mobile 2003**

- 1. Delete the shortcut *MobileEngine.lnk/MobileInfrastructure.lnk* under *Start* → *Programs*  → *File Explorer* → *My Device* → *Windows* → *AutoStart*.
- 2. Restart the mobile device.
- 3. Choose *Start* → *Settings* → *System* → *Remove Programs*.
- 4. Select and delete the following entries:
	- *a. SAP AG ME/MI<Release>*
	- *b. SAP AG, NSIcom CrEme...*
- 5. Manually delete files and folders that could not be deleted automatically in the *File Explorer*.
- 6. Restart the mobile device.

<span id="page-15-0"></span>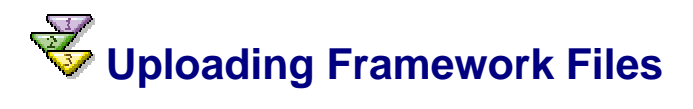

#### **Use**

This procedure enables you to upload the *SAP MI* framework files to the SAP MI Web Console. The framework files contain the runtime environment for mobile applications.

#### **Prerequisites**

- You have saved the framework files you want in a folder of your choice.
- The Mobile Component Descriptor (MCD) is available in the system. If the MCD is not yet available and you have a suitable transport file, you can transport it to your system using transaction *STMS*. You can find information about transports in the documentation for the Transport Management System.

For more information about MCDs see Mobile Component Descriptor [External].

• You started the SAP MI Web Console (see Starting the SAP MI Web Console [External] ).

#### **Procedure**

1. Choose  $\mathscr{D}$  for the framework file you want to upload.

Upload the required files:

- { **MOBILEENGINE\_AWT** (only if you are using applications with runtime environment *AWT*), application type **Framework**
- { **MOBILEENGINE\_JSP** (only if you are using applications with runtime environment *JSP*), application type **Framework**
- { **JAVAVM** (only if you are using a PDA), application type **JVM**

The files for the various processors adhere to this naming convention:

**CrEme<Version>\_<Processor>\_<Version of operating system>\_<Name of operating system>\_minimal.CAB** 

- Version of CrEme: e.g. **324** for Version 3.24 or **325b13** for Version 3.25b13
- Processor: Prior to Version 3.25: xsc for XScale, PXA and others or ARM for Strong ARM; as of Version 3.25 **AX** for all processors
- Version of operating system: **CE 30** for Pocket PC 2002 and Windows CE 3.x or **CE4x** for Windows Mobile 2003 or Windows CE.Net 4.x
- Name of operating system: **PPC** for Pocket PC or **HPC** for Windows CE

### Λ

When using JVM files, note the comments under Prerequisites [External].

{ **SSL** (only if you are using the *SAP MI* security components), application type **SSL**

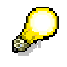

If you upload additional framework files for different platforms and languages, they are also called either **MOBILEENGINE\_AWT** or **MOBILEENGINE\_JSP**.

2. Enter the following data only:

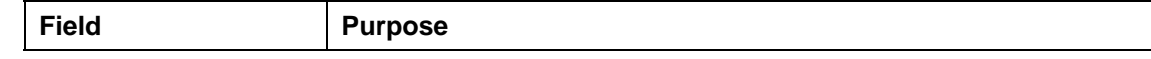

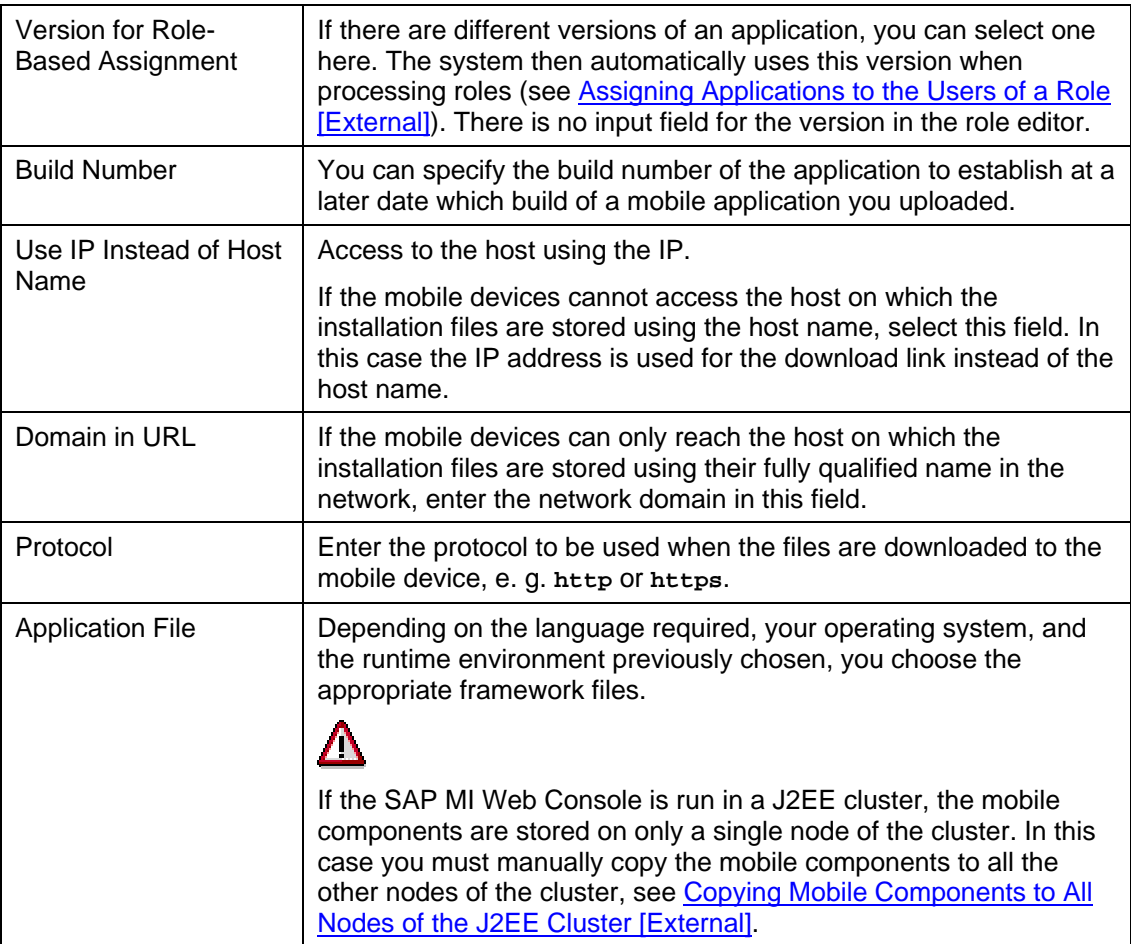

For more information about the other fields, see Mobile Component Descriptor [External] You should only change it using the procedure described there.

You can add multiple installation files (such as Setup.exe for Win32, CAB files for WinCE) to the entry created here. The installation routine for the SAP MI Client Component installation selects the installation file that is appropriate for the operating system.

Choose  $\mathscr V$  in the line with the created entry. Define the corresponding runtime environment, operating system and language again and select the file. Choose *Change*.

3. Choose *Change*.

#### **Result**

The framework files have been uploaded. If the end user has worked through the Installing SAP MI Client Component [Page [28\]](#page-26-0) procedure, the framework files are visible in the SAP MI Web Console at *Administration* → *Manage Mobile Devices*.

### <span id="page-17-0"></span> **Installing the SAP MI Client Component from the Internet**

#### **Use**

With this procedure you install the *SAP MI Client Component* on your mobile device. If your *SAP MI* administrator gave you a CD or DVD for the installation, you can use it to perform the installation; see *Installing the SAP MI Client Component from CD or DVD [External]*.

You can find more information about installing **Linux** operating systems in SAP Note 754221.

#### **Procedure**

- 1. If you are using a proxy server, check your browser settings and configure them again if needed. The settings depend on the network infrastructure you are using.
	- { To change the settings on Windows32 operating systems (Internet Explorer):

Choose *Tools* → *Internet Options* → *Connections* → *LAN settings*.

{ To change the settings on Pocket PC 2002:

Choose *Start* → *Settings* → *Connections* → *Connections* → *Work* → *Change* → *Proxy settings*.

{ To change the settings on Windows Mobile 2003:

Choose *Start* → *Settings* → *Connections* → *Connections* → *Proxy settings*.

2. Enter the following URL in Internet Explorer on your mobile device: **http://<Server>:<Port>/sap/bc/bsp/sap/me\_fw\_install/install.htm**.

<Server>: SAP Web AS name

<Port>: SAP Web AS standard port

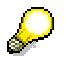

For more information about determining the server and port, see Determining the Server and Port [External].

If an error message occurs, read SAP Note 434918.

The Installation Wizard home page appears.

3. If you want to use automatic device recognition, choose *Continue*. If your mobile device runs on another operating system, choose *Select Others*.

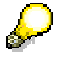

Depending on your operating system, you may need to specify the runtime environment.

4. Enter data as required on the Installation Wizard screens.

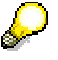

WinCE installation: You can select the *SSL* option irrespective of whether you want to install a Java Virtual Machine.

Win32 installation: See Configuration of Security [External] and SAP Note **580497**.

5. On the *Download* screen, choose the links displayed one after another to download the installation files to your mobile device. Under certain circumstances, you only have to download one file.

A *File Download* dialog box appears.

- 6. Choose *Save this program to disk* and then *OK*.
- 7. Choose any directory for the installation files and store the installation files there.
- 8. Run the installation files that you have just saved.

#### **When Installing On PDAs:**

The *SAP MI Client Component* is installed on your mobile device.

#### **When Installing On Windows32 Operating Systems:**

- 1. Another Installation Wizard opens.
- 2. Follow the instructions given on the screen.

Once you have entered all the data in the Installation Wizard, the system installs the *SAP MI Client Component* on your mobile device.

#### **Result**

The installation program has created an entry for starting SAP MI on your mobile device.

If you are using a PDA, restart your mobile device. For all other mobile devices, restart the SAP MI. For more information, see Starting the SAP MI [External].

### <span id="page-18-0"></span> **Comparison of the Fields of BWAFVER with the SAP MI Web Console**

In the procedure Uploading Mobile Applications [Page [20\]](#page-19-0) you upload all the applications entered in Table *BWAFVER* to the SAP MI Web Console.

#### **Field Comparison**

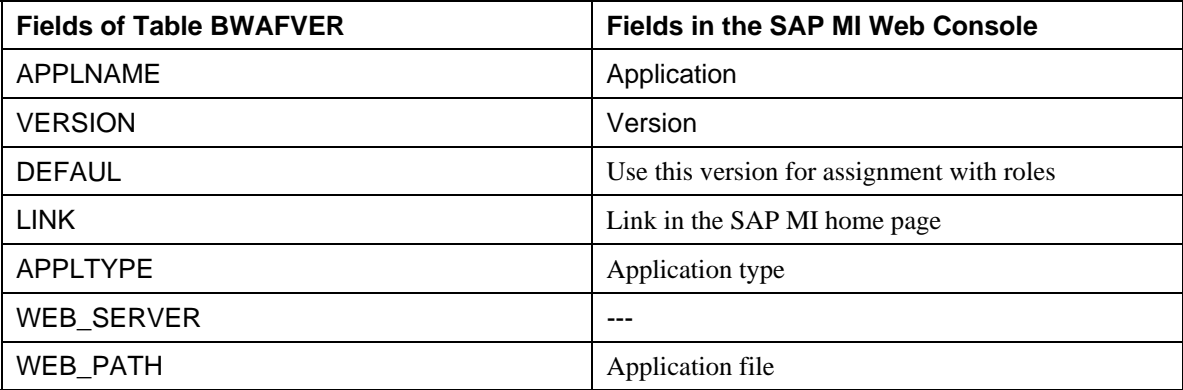

# <span id="page-19-0"></span> **Uploading Mobile Applications**

#### **Use**

This procedure enables you to upload the installation files for mobile applications that are not yet available in the SAP MI Web Console. The uploaded files are available there for further editing.

#### **Prerequisites**

- You have obtained the installation files required for the mobile application and saved these to a folder of your choice in Windows Explorer. For more information about the storage location of the installation files, see the respective mobile application documentation on the *SAP Service Marketplace* at **service.sap.com/instguides**.
- The Mobile Component Descriptor (MCD) is available in your system. If the MCD is not yet available and you have a suitable transport file, you can transport it to your system with Transaction *STMS*. You can find information about transports in the documentation for the Transport Management System.

If there is no transport file for the MCD, you might have to create an MCD yourself; see Mobile Component Descriptor [External].

• You started the SAP MI Web Console (see Starting the SAP MI Web Console [External]).

#### **Procedure**

1. Choose *Change* for the mobile component you want to upload.

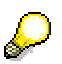

If the list does not contain an entry for the mobile component, first create an MCD for the component; see Mobile Component Descriptor [External].

2. Enter the following data:

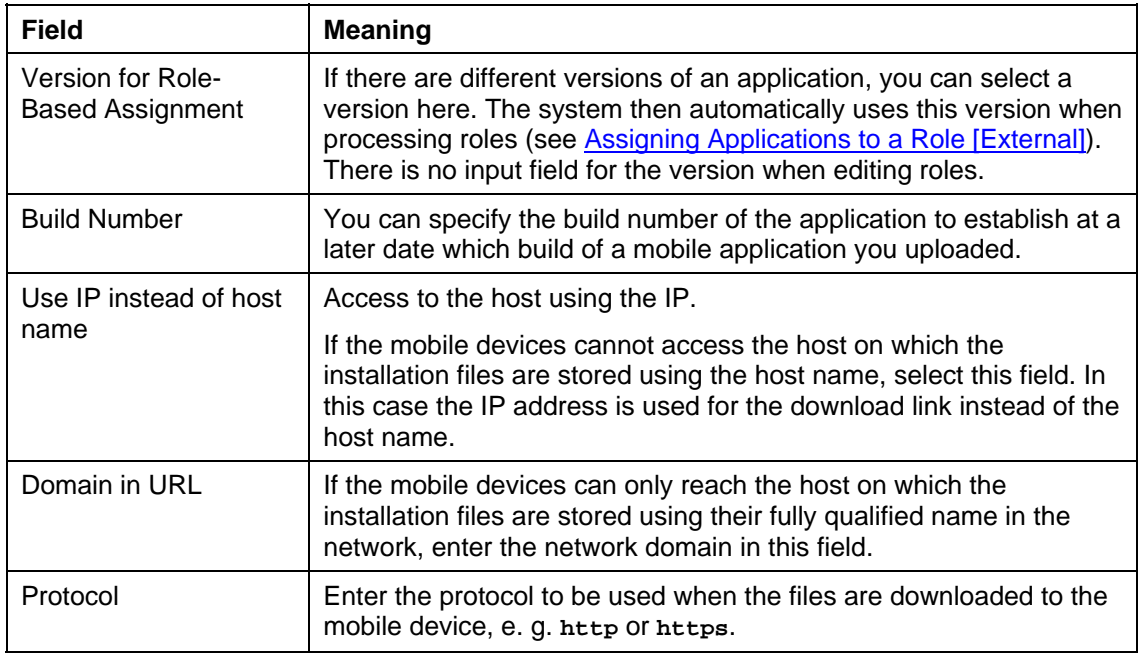

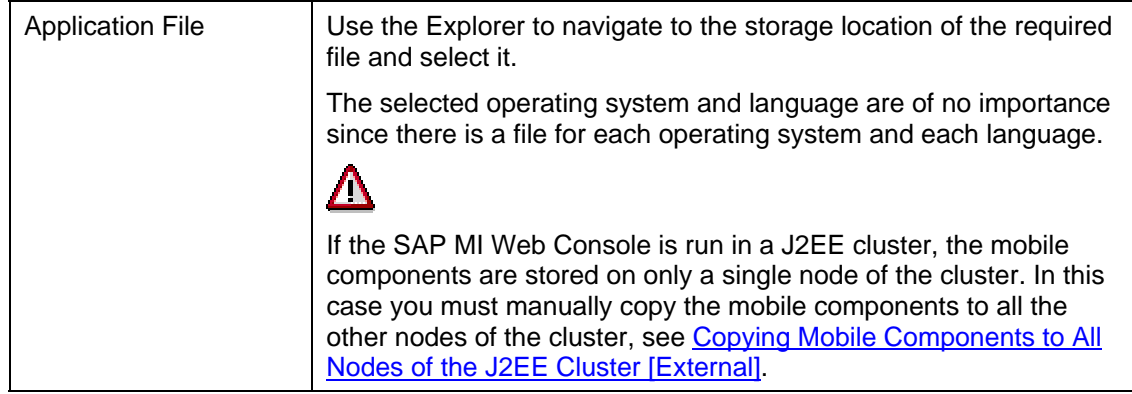

For more information about the other fields, see Mobile Component Descriptor [**External]** You should only change it using the procedure described there.

3. Choose *Change.*

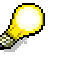

If you want to upload a new version of the application, you do not need to create a new entry. You can simply change the existing entry.

Choose  $\mathbb Z$  in the line with the entry to be changed. Change the version, enter the corresponding runtime environment and select the installation file. Choose *Change.*

#### **Result**

The application files have been uploaded. Then you need to deploy the uploaded files on the mobile device (see Assigning Applications To Users [External]).

# <span id="page-20-0"></span> **Upgrade from Release ME 2.1 SP<xx> to MI 2.5**

#### **Purpose**

If you are using Release ME 2.1 SP<xx>, you can upgrade to Release MI 2.5 in order to use the functions contained there.

#### **Upgrade from Release ME 2.1 to MI 2.5**

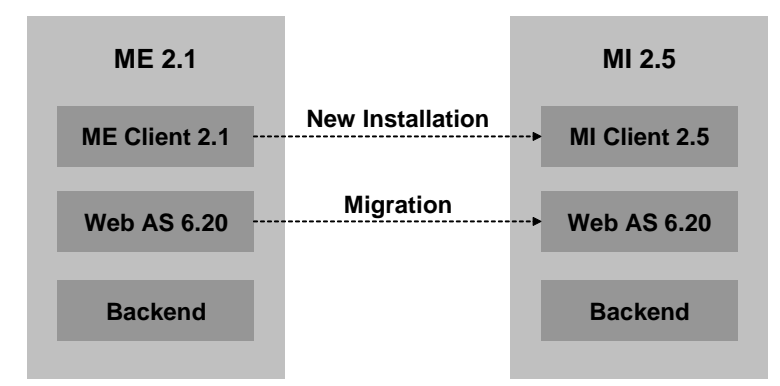

#### **Process Flow**

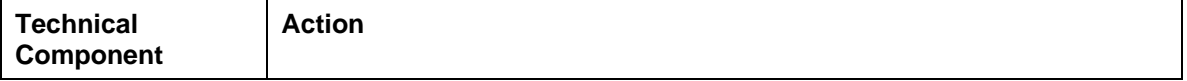

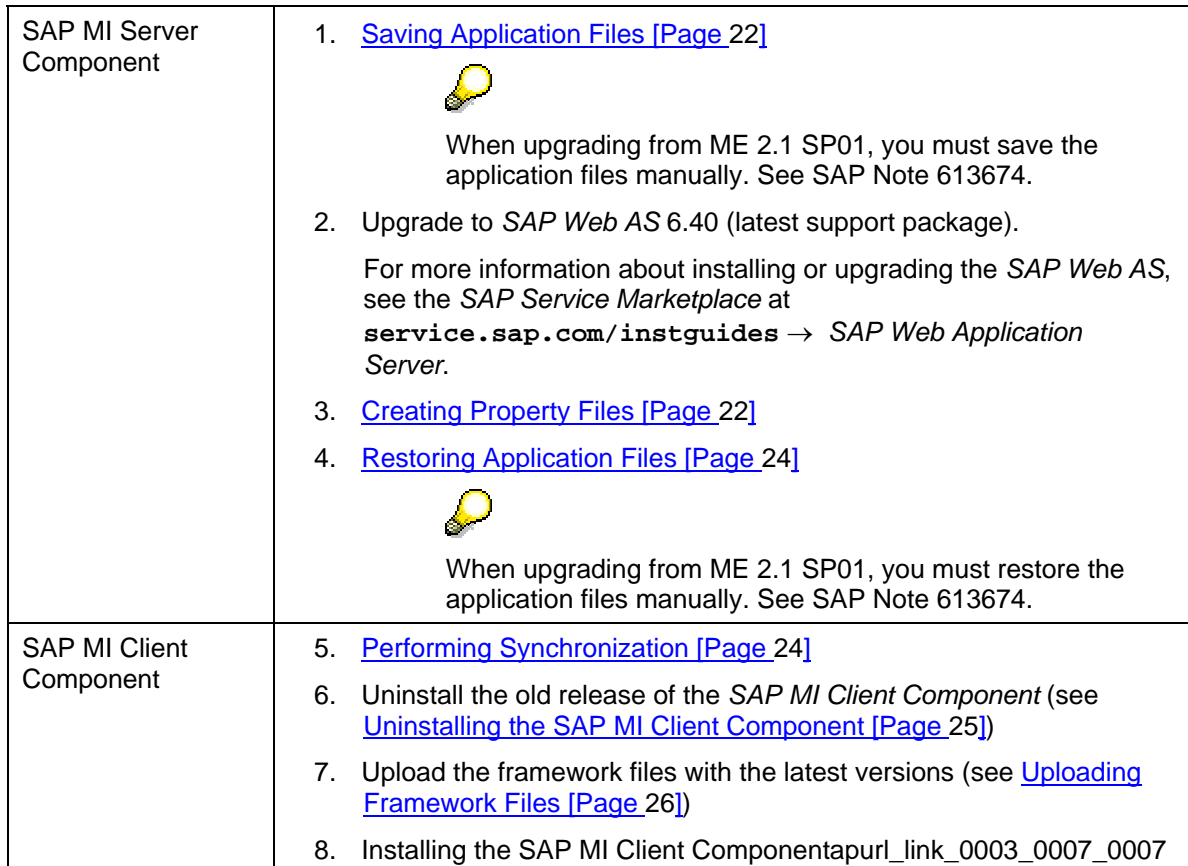

<span id="page-21-0"></span>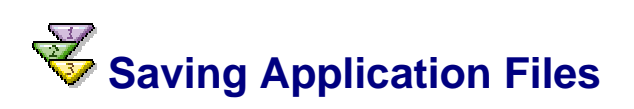

#### **Prerequisites**

You started the SAP MI Web Console (see [Starting the SAP MI Web Console\)](http://aiokeh.wdf.sap.corp:1080/SAPIKS/~S~a0d2af67250244d5a75b81347a7e7e40/KW/KW/IWB_EXTHLP~8D5C9B3E7F1AC414E10000000A114084/).

#### **Procedure**

- 1. Choose tab *Upload Application* → *Save/Restore Application Files*.
- 2. Choose *Add New Backup*.

#### **Result**

The system creates a new backup and inserts an entry with a new backup number.

<span id="page-21-1"></span>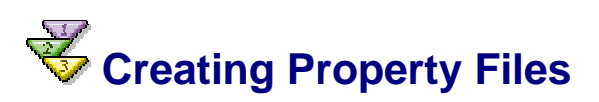

#### **Use**

With this procedure you can provide the MI Sync Servlet with the necessary connection data for the SAP MI ABAP Server Component.

#### **Prerequisites**

As administrator, you must perform these steps on the computer on which the *J2EE Engine* is installed. You also need a user and password with authorization for the administration of the J2EE Engine.

#### **Procedure**

#### **Creating Property Files**

- 1. Start the J2EE Engine.
- 2. Start the J2EE Visual Administrator and connect to the J2EE Engine. To do this you need the administrator password.
- 3. Choose the service *Configuration Adapter* from the *Server* → *Services* menu.

Choose the *Runtime* tab page and then the *Display Configuration* tab page.

- 4. Navigate in the tree to *Configurations* → *apps* → *sap.com* → *com.sapmarkets.mesyncjco* → *appcfg*
- 5. Change into editing mode by confirming the popup with *Yes.*
- 6. Use the secondary mouse button to choose *appcfg* and choose *Create Subnode*

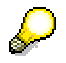

You must provide a property file for each *SAP Web AS* (SAP MI ABAP server component) you want to connect to. This file must contain the application server and system number of the corresponding *SAP Web AS*.

7. Make the following entries:

#### **Entries in the** *Create* **window**

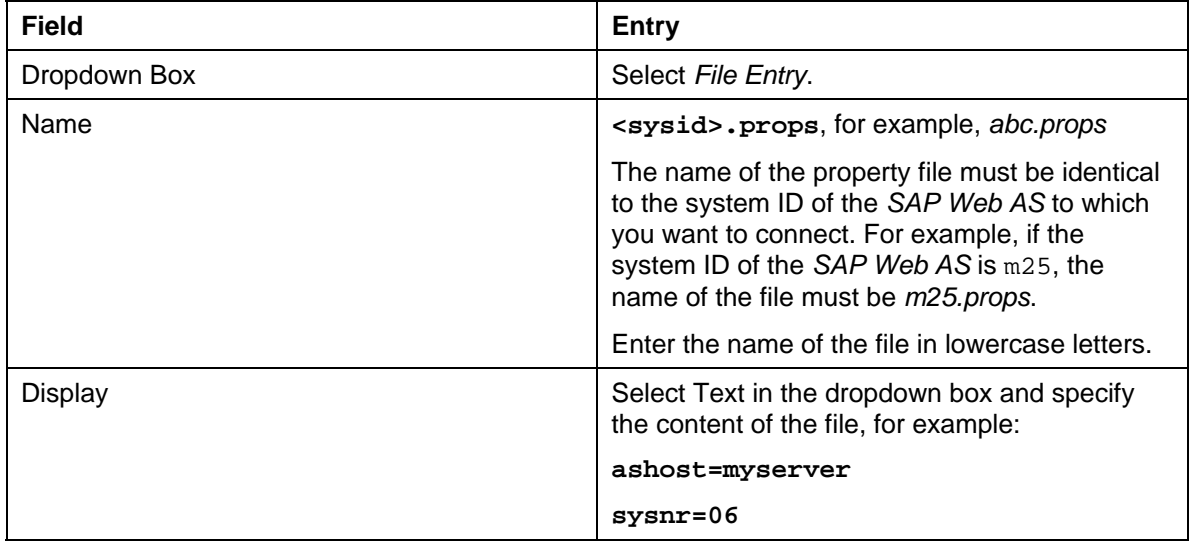

Alternatively you can upload a file that already exists. Choose *Upload* to do this. The name and the contents of the file you uploaded appear in the window.

- 8. Choose *Create* to generate the properties file.
- 9. Change into the display mode and leave the J2EE Visual Administrator.

#### **Testing Synchronization**

To test if synchronization is principally working without having to install the SAP MI Client Component, call the following URL in your browser:

```
http://<Server>:<Port>/meSync/servlet/meSync?~sysid=<System 
ID>&~login=<User 
name>&~password=<Password>&~client=<Client>&~language=<Language>&~ack
nowledge=X&~test=true&
```
**http://p59298:50000/meSync/servlet/meSync?~sysid=u6b&~login =tester&~password=test&~client=800&~language=de&~acknowledg e=X&~test=true&** 

If the test was successful, the browser displays a message containing a time that, for example, looks like:

```
&WAF_SYNC&STATUS=&Execution Time =103129& HeaderType = MEREPLICATION 
&MORE_PACKAGES_WAITING = &
```
If the test fails, the system generates an error message.

Alternatively, you can test synchronization using a configured client.

<span id="page-23-0"></span>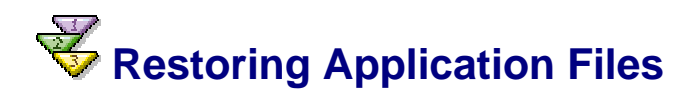

#### **Use**

This procedure restores the saved application files in the SAP MI Web Console.

#### **Prerequisites**

You started the SAP MI Web Console (see [Starting the SAP MI Web Console\)](http://aiokeh.wdf.sap.corp:1080/SAPIKS/~S~a0d2af67250244d5a75b81347a7e7e40/KW/KW/IWB_EXTHLP~8D5C9B3E7F1AC414E10000000A114084/).

#### **Procedure**

- 10. Choose tab *Upload Application* → *Save/Restore Application Files*. A list of all backups is displayed.
- 11. To restore the application files, select the latest backup and choose *Restore*.

<span id="page-23-1"></span>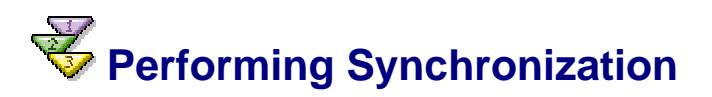

#### **Use**

You must synchronize the mobile device in order to make the mobile applications assigned to you available on your mobile device. In daily operations you will also perform synchronization in order to transfer new and changed data from the *SAP MI Client Component* to the backend and vice versa.

If you cannot use online synchronization, you can use various data carriers such as memory sticks, diskettes and DVDs. In this case the system only synchronizes application data. The system can **not** install any new applications with data carrier synchronization.

#### **Prerequisites**

You started the SAP MI Client Component on the mobile device and logged on.

If you want to synchronize using the data carrier, you must satisfy the following requirements:

The administrator activated data carrier synchronization, see Setting Up Data Carrier **Synchronization [External].** 

At least one mobile application is installed on the mobile device.

#### **Procedure**

#### **Synchronization with Online Connection**

- 1. On the *SAP MI* start page, choose *Synchronize*.
- 2. If necessary, enter the synchronization password.

The system displays a Synchronization log.

3. Choose *Continue.*

The system offers the mobile applications on your device and generates one link for each application.

4. Restart the device to activate the new mobile applications. You only have to restart the SAP MI on Windows32 operating systems.

A link is now displayed on the start page of the *SAP MI* for each application. You can call the mobile application using this link.

#### **Data Carrier Synchronization**

- 1. If you want to use data carrier synchronization, connect the data carrier with the mobile device or place it in the drive.
- 2. On the *SAP MI* start page, choose *Data Carrier Synchronization*.
- 3. Enter the synchronization files (file extension *\*.mis*) you want to read and choose *Continue*.

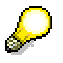

If you have not received the appropriate files from your administrator, you can skip this point.

- 4. If you received the data on more than one data carrier, change the data carrier if necessary in order to read in further files.
- 5. Select a data carrier and start synchronization.

The system creates one or more synchronization files with the file extension *\*.mis* in a suitable size for the data carrier.

- 6. Rcarrier.
- 7. Copy the data to the data carrier. If you want to use a CD or DVD, copy the files to a temporary directory and then burn them on the appropriate data carrier.
- 8. Give the administrator the data carrier. The administrator can then synchronize it with the backend.

# <span id="page-24-0"></span> **Uninstalling the SAP MI Client Component**

#### **Use**

With this procedure you can uninstall the *SAP MI Client Component* on your mobile device.

#### **Procedure**

#### **Uninstalling on Windows 32 Platforms**

- 1. End *SAP MI* on your mobile device by clicking the *SAP MI* icon in the Windows menu bar with the secondary mouse button and choosing *Exit*.
- 2. Choose *Windows Start* → *Programs* → *SAP Mobile Infrastructure* → *Uninstall*.
- 3. Follow the instructions given on the screen.

The *SAP MI Client Component* is now uninstalled.

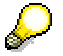

Under *Windows Task Manager* → *Processes*, monitor the *java.exe*. If it takes too long until the *java.exe* finishes or if the deinstallation program informs you that files to be updated are still being used, end the *java.exe* in the Windows Task Manager.

#### **Uninstalling on Pocket PC 2002 /Windows Mobile 2003**

- 1. Delete the shortcut *MobileEngine.lnk/MobileInfrastructure.lnk* under *Start* → *Programs*  → *File Explorer* → *My Device* → *Windows* → *AutoStart*.
- 2. Restart the mobile device.
- 3. Choose *Start* → *Settings* → *System* → *Remove Programs*.
- 4. Select and delete the following entries:
	- *a. SAP AG ME/MI<Release>*
	- *b. SAP AG, NSIcom CrEme...*
- 5. Manually delete files and folders that could not be deleted automatically in the *File Explorer*.
- 6. Restart the mobile device.

# <span id="page-25-0"></span> **Uploading Framework Files**

#### **Use**

This procedure enables you to upload the *SAP MI* framework files to the SAP MI Web Console. The framework files contain the runtime environment for mobile applications.

#### **Prerequisites**

- You have saved the framework files you want in a folder of your choice.
- The Mobile Component Descriptor (MCD) is available in the system. If the MCD is not yet available and you have a suitable transport file, you can transport it to your system using transaction *STMS*. You can find information about transports in the documentation for the Transport Management System.

For more information about MCDs see Mobile Component Descriptor [External].

• You started the SAP MI Web Console (see Starting the SAP MI Web Console [External] ).

#### **Procedure**

1. Choose  $\mathscr{D}$  for the framework file you want to upload.

Upload the required files:

 $\circ$  **MOBILEENGINE AWT** (only if you are using applications with runtime environment *AWT*), application type **Framework**

- { **MOBILEENGINE\_JSP** (only if you are using applications with runtime environment *JSP*), application type **Framework**
- { **JAVAVM** (only if you are using a PDA), application type **JVM**

The files for the various processors adhere to this naming convention:

**CrEme<Version>\_<Processor>\_<Version of operating system>\_<Name of operating system>\_minimal.CAB** 

- Version of CrEme: e.g. **324** for Version 3.24 or **325b13** for Version 3.25b13
- Processor: Prior to Version 3.25: xsc for XScale, PXA and others or ARM for Strong ARM; as of Version 3.25 **AX** for all processors
- Version of operating system: **CE 30** for Pocket PC 2002 and Windows CE 3.x or **CE4x** for Windows Mobile 2003 or Windows CE.Net 4.x
- Name of operating system: **PPC** for Pocket PC or **HPC** for Windows CE

### Λ

When using JVM fil[es, n](#page-26-0)ote the comments under **Prerequisites [External]**.

{ **SSL** (only if you are using the *SAP MI* security components), application type **SSL**

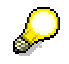

If you upload additional framework files for different platforms and languages, they are also called either **MOBILEENGINE\_AWT** or **MOBILEENGINE\_JSP**.

<span id="page-26-0"></span>2. Enter the following data only:

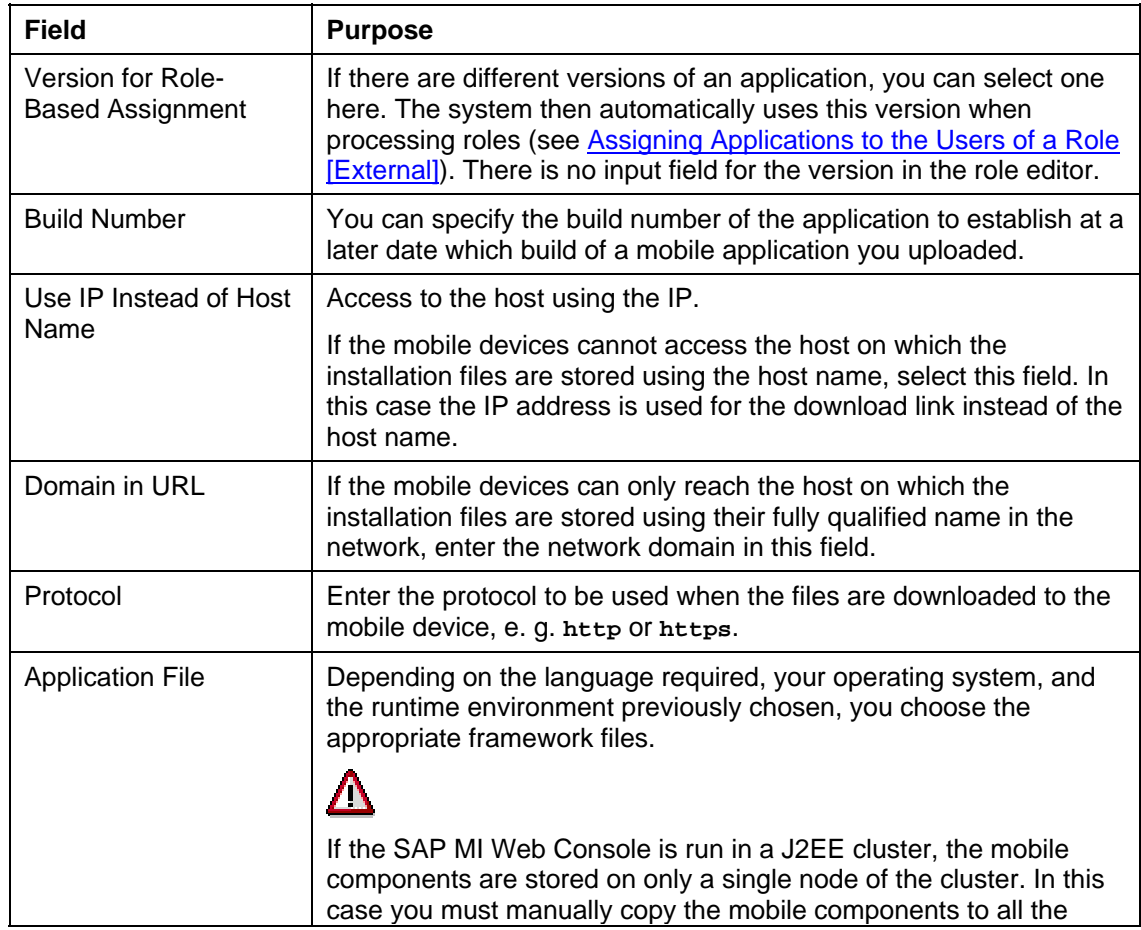

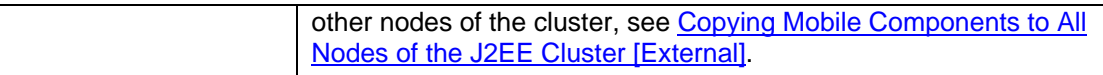

For more information about the other fields, see Mobile Component Descriptor [External] You should only change it using the procedure described there.

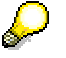

You can add multiple installation files (such as Setup.exe for Win32, CAB files for WinCE) to the entry created here. The installation routine for the SAP MI Client Component installation selects the installation file that is appropriate for the operating system.

Choose  $\mathscr V$  in the line with the created entry. Define the corresponding runtime environment, operating system and language again and select the file. Choose *Change*.

3. Choose *Change*.

#### **Result**

The framework files have been uploaded. If the end user has worked through the Installing SAP MI Client Component [Page 28] procedure, the framework files are visible in the SAP MI Web Console at *Administration* → *Manage Mobile Devices*.

## **Installing the SAP MI Client Component from the Internet**

#### **Use**

With this procedure you install the *SAP MI Client Component* on your mobile device. If your *SAP MI* administrator gave you a CD or DVD for the installation, you can use it to perform the installation; see Installing the SAP MI Client Component from CD or DVD [External].

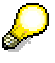

You can find more information about installing **Linux** operating systems in SAP Note 754221.

#### **Procedure**

- 1. If you are using a proxy server, check your browser settings and configure them again if needed. The settings depend on the network infrastructure you are using.
	- ${\circ}$  To change the settings on Windows32 operating systems (Internet Explorer):

Choose *Tools* → *Internet Options* → *Connections* → *LAN settings*.

{ To change the settings on Pocket PC 2002:

Choose *Start* → *Settings* → *Connections* → *Connections* → *Work* → *Change* → *Proxy settings*.

{ To change the settings on Windows Mobile 2003:

Choose *Start* → *Settings* → *Connections* → *Connections* → *Proxy settings*.

2. Enter the following URL in Internet Explorer on your mobile device: **http://<Server>:<Port>/sap/bc/bsp/sap/me\_fw\_install/install.htm**.

<Server>: SAP Web AS name

<Port>: SAP Web AS standard port

For more information about determining the server and port, see Determining the Server and Port [External].

Л

If an error message occurs, read SAP Note 434918.

The Installation Wizard home page appears.

3. If you want to use automatic device recognition, choose *Continue*. If your mobile device runs on another operating system, choose *Select Others*.

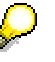

Depending on your operating system, you may need to specify the runtime environment.

4. Enter data as required on the Installation Wizard screens.

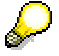

WinCE installation: You can select the *SSL* option irrespective of whether you want to install a Java Virtual Machine.

Win32 installation: See Configuration of Security [External] and SAP Note **580497**.

5. On the *Download* screen, choose the links displayed one after another to download the installation files to your mobile device. Under certain circumstances, you only have to download one file.

A *File Download* dialog box appears.

- 6. Choose *Save this program to disk* and then *OK*.
- 7. Choose any directory for the installation files and store the installation files there.
- 8. Run the installation files that you have just saved.

#### **When Installing On PDAs:**

The *SAP MI Client Component* is installed on your mobile device.

#### **When Installing On Windows32 Operating Systems:**

- 1. Another Installation Wizard opens.
- 2. Follow the instructions given on the screen.

Once you have entered all the data in the Installation Wizard, the system installs the *SAP MI Client Component* on your mobile device.

#### **Result**

The installation program has created an entry for starting SAP MI on your mobile device.

If you are using a PDA, restart your mobile device. For all other mobile devices, restart the SAP MI. For more information, see Starting the SAP MI [External].